# **Boletín técnico**

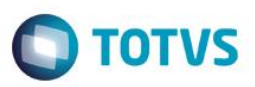

### **Liberación de procedimiento**

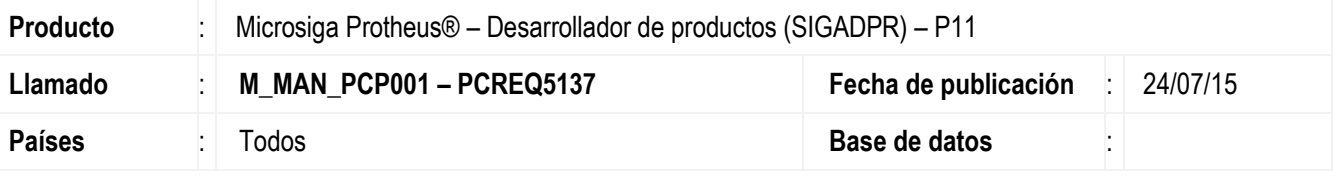

#### **Importante**

Esta mejora depende de la ejecución del *update* de base *UPDPR007*, de acuerdo con el **Procedimiento de implementación**.

Guardar la información del procedimiento importado para el SIGADPR y permitir la modificación del código de procedimiento utilizado durante la liberación de la versión para el SIGAPCP.

Para hacer posible esta mejora, es necesario aplicar el paquete de actualizaciones (*Patch*) de este llamado.

### **Procedimiento de implementación:**

El sistema se actualiza inmediatamente después de la aplicación del paquete de actualizaciones (*Patch*) de este llamado.

#### **Importante**

Antes de ejecutar el compatibilizador UPDPR007 es imprescindible:

- a) Realizar la copia de seguridad de la base de datos del producto que ejecutará el compatibilizador (**\PROTHEUS11\_DATA\DATA**) y los diccionarios de datos SX (**\PROTHEUS11\_DATA\SYSTEM**).
- b) Los directorios mencionados anteriormente corresponden a la **instalación estándar** del Protheus, por lo tanto, deben modificarse de acuerdo con el producto instalado en la empresa.
- c) Esta rutina debe ejecutarse de **modo exclusivo**, es decir, ningún usuario debe estar utilizando el sistema.
- d) Si los diccionarios de datos tienen índices personalizables (creados por el usuario), antes de ejecutar el compatibilizador, asegúrese de que están identificados por el *nickname*. Si el compatibilizador necesita crear índices, los agregará a partir del orden original instalado por el Protheus, lo que podrá superponer índices personalizables, cuando no estén identificados con su *nickname*.
- e) El compatibilizador debe ejecutarse con la **Integridad referencial desactivada\***.

 $\overline{a}$ 

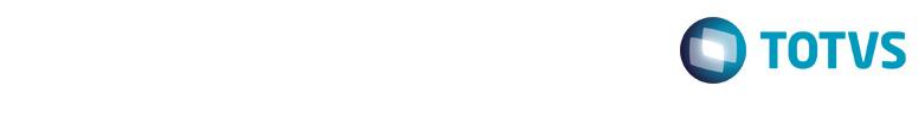

#### **Atención**

**¡El siguiente procedimiento debe realizarlo un profesional calificado como Administrador de Base de Datos (DBA) o su equivalente!** 

**La activación indebida de la integridad referencial puede modificar drásticamente la relación entre tablas en la base de datos. Por lo tanto, antes de utilizarla, observe atentamente el siguiente procedimiento:**

- i. En el **Configurador (SIGACFG)**, verifique **si la empresa utiliza** Integridad referencial, seleccionando la opción **Integridad/Verificación (APCFG60A)**.
- ii. Si la Integridad Referencial **no está activa**, se listan en una nueva ventana todas las empresas y sucursales registradas para el sistema y ninguna estará seleccionada. En este caso, **Y SÓLO EN ÉSTE, no es necesario** ningún otro procedimiento de **activación o desactivación** de integridad, basta finalizar la verificación y aplicar normalmente el compatibilizador, de acuerdo con las instrucciones.
- iii. **Si existe** Integridad referencial **activa** en **todas las empresas y sucursales**, se muestra un mensaje en la ventana **Verificación de relación entre tablas**. Confirme el mensaje para concluir la verificación, **o**;
- iv. **Si existe** Integridad referencial **activa** en **una o más empresas**, pero no en su totalidad, se listan en una nueva ventana todas las empresas y sucursales registradas para el sistema y se selecciona(n) únicamente la(s) que tenga(n) integridad. Anote las empresas y/o sucursales que tienen la integridad activada y reserve esta anotación para posterior consulta en la reactivación (o incluso, entre en contacto con nuestro Help Desk Framework para informarse sobre los archivos que contienen esta información).
- v. En los casos descritos en los ítems **"iii"** o **"iv", Y SOLO EN ESTOS CASOS**, es necesario **desactivar** dicha integridad, seleccionando la opción **Integridad/ Desactivar (APCFG60D)**.
- vi. Al desactivar la Integridad referencial, ejecute el compatibilizador, de acuerdo con las instrucciones.
- vii. Después de aplicar el compatibilizador, la Integridad referencial debe reactivarse, **SI Y SOLO SI se desactivó**, por medio de la opción **Integridad/Activar (APCFG60)**. Para ello, tenga a disposición la información de las empresas y/o sucursales que tienen activación de la integridad, selecciónelas nuevamente y confirme la activación.

### **¡EN CASO DE DUDAS entre en contacto con el Help Desk Framework!**

1. En **ByYou Smart Client** (si versión 11), digite U\_UPDPR007 en el campo **Programa inicial**.

#### **Importante**

Para la correcta actualización del diccionario de datos, asegúrese de que la fecha del compatibilizador es igual o superior al 19/05/2015.

- 2. Haga clic en **OK** para continuar.
- 3. Después de la confirmación, se muestra una pantalla para seleccionar la empresa en la cual se modificará el diccionario de datos.
- 4. Al confirmar, se muestra un mensaje de advertencia sobre la copia de seguridad y la necesidad de su ejecución en **modo exclusivo**.
- 5. Haga clic en **Procesar** para iniciar el procesamiento. El primer paso de la ejecución es la preparación de los archivos.

Se muestra un mensaje explicativo en la pantalla.

 $\overline{\circ}$ 

Este documento es de propiedad de la TOTVS. Todos los derechos reservados

 $\ddot{\bullet}$ 

## **Boletín técnico**

- **O** TOTVS
- 6. A continuación, se muestra la ventana **Actualización finalizada** con el historial (*log*) de todas las actualizaciones procesadas. En este *log* de actualización sólo se muestran los campos actualizados por el programa. El compatibilizador crea los campos que aún no existen en el diccionario de datos.
- 7. Haga clic en **Grabar** para guardar el historial (*log*) mostrado.
- 8. Haga clic en **OK** para finalizar el procesamiento.

# **Actualizaciones del compatibilizador**

- 1. Creación de **Campos** en el archivo **SX3 – Campos:**
	- Tabla DG0 Versión de producto:

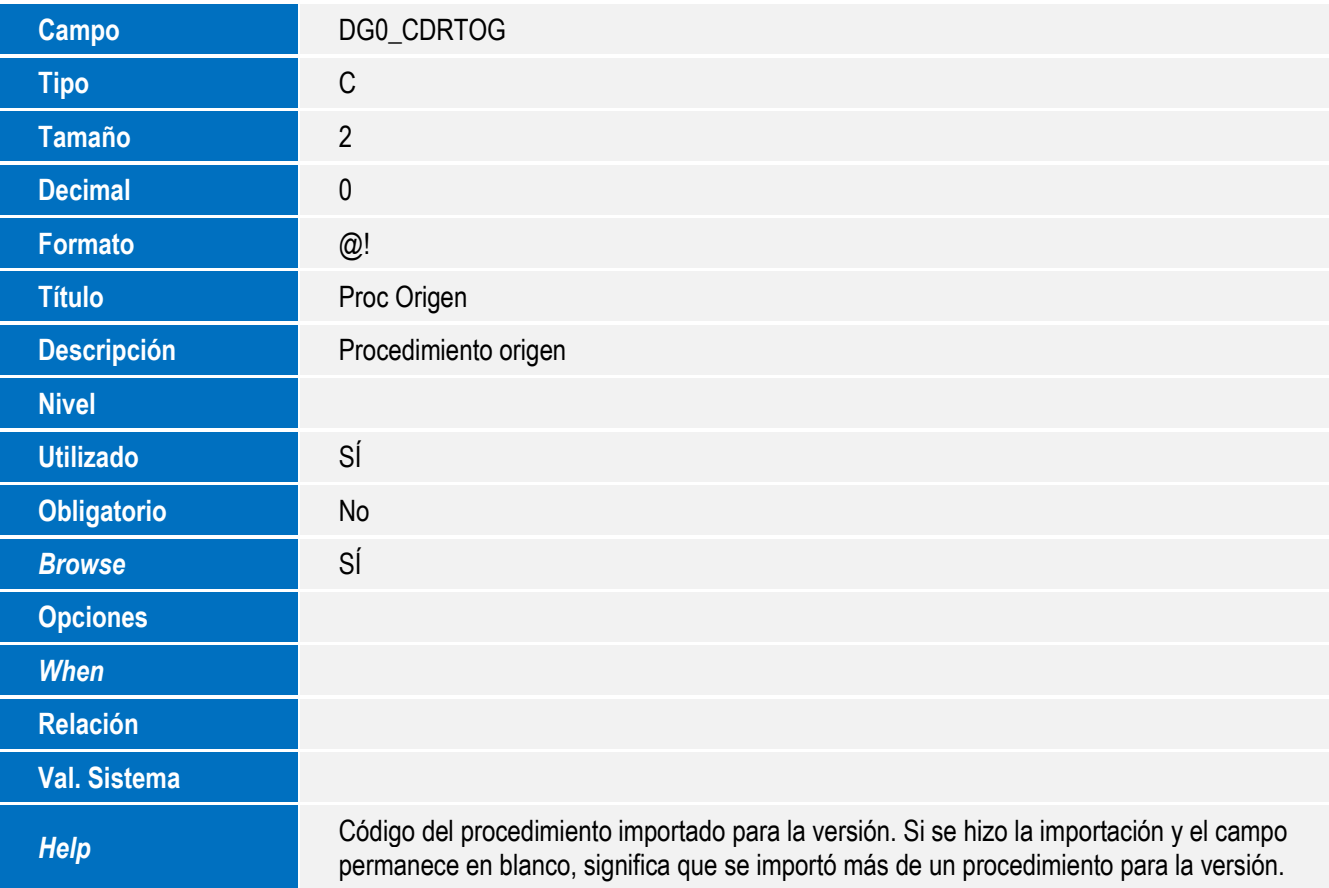

### **Importante**

El tamaño de los campos que disponen de grupo puede variar, de acuerdo con el entorno en uso.

 $\overline{a}$ 

## **Boletín técnico**

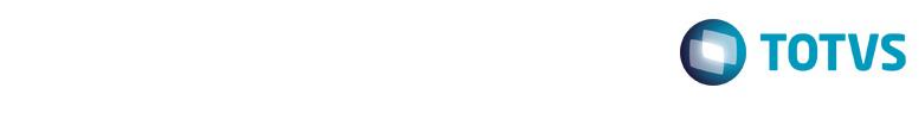

### **Procedimiento de utilización**

- 1. En el Desarrollador de productos (SIGADPR), acceda a Actualizaciones/Archivos/Versión de producto (DPRA300). El sistema muestra la ventana de versiones de producto desarrollado.
- 2. Haga clic en Incluir.
- 3. Informe un producto desarrollado y grabe.
- 4. Seleccione la versión creada y utilice la función "Importar versión" localizada en el menú "Acciones relacionadas". El sistema muestra la ventana de importación.
- 5. Seleccione el origen PCP e informe un producto PCP por importarse. Seleccione el Procedimiento deseado.
- 6. Confirme la importación.
- 7. Verifique si la pantalla está con el campo Proc. Origen cumplimentado.
- 8. Acceda a Actualizaciones/Procesos/Aprobación de versión (DPRA341) y realice la aprobación de la versión.
- 9. Acceda a Actualizaciones/Procesos/Liberación de versión (DPRA342), vaya a la versión y seleccione la opción "Liberar".
- 10. El sistema muestra un listado con todos los productos desarrollados que están liberándose para la versión seleccionada. Se muestran los procedimiento de la versión:
	- a. Procedimiento prototipo: Si se realiza una Orden prototipo para esta versión, el procedimiento utilizado queda informado en este campo.
	- b. Procedimiento origen: Código del procedimiento que se importó para la versión.
	- c. Procedimiento destino: Es el procedimiento que se utilizará en el SIGAPCP al realizar la liberación. Siempre traerá el próximo código del procedimiento disponible en el SIGAPCP para el producto destino. Este es el único campo que puede modificarse durante la liberación.

## **Información técnica**

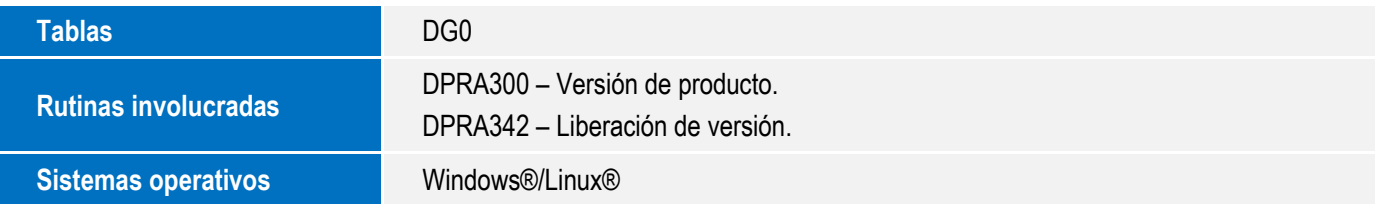